## Настройка маршрутизаторов серии ASUS WL-500 для работы по РРРоЕ в сети компании Сэтилайт

1. Подключите устройство к сетевой карте (плате) компьютера посредством кабеля (витая пара, идёт в комплекте с устройством) в порт LAN, обозначенный как LAN1. Кабель приходящий от провайдера включите в порт WAN. Подключите питание.

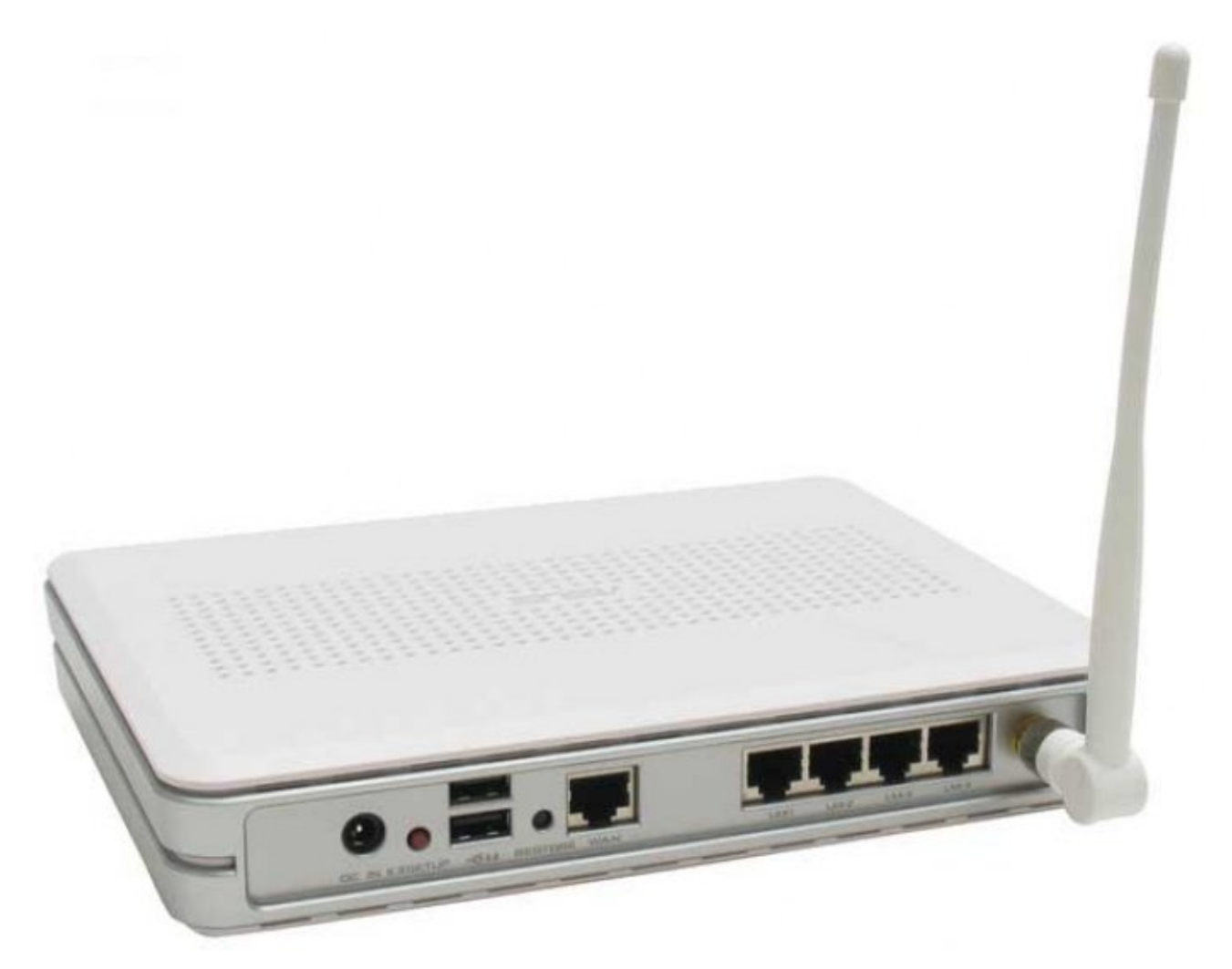

2. Запустите браузер (Internet Explorer, Opera, Mozilla Firefox) и в адресной строке наберите: http://192.168.1.1/ для подключения к устройству. В появившемся запросе имени пользователя (User Name) введите «admin», пароль (Password) «admin», нажмите кнопку «Ok».

3. На нижней чассти устройства вы увидите физический адрес (MAC Address) устройства, его нужно сообщить провайдеру. Через некоторое время после того как вы сообщили физический адрес провайдеру, устройство получит сетевые настройки от сервера провайдера.

4. Дальше нужно настроить роутер для получения маршрутов от DHCP-сервера провайдера. Для этого необходимо перейти в подменю «Route» раздела «IP Config». Далее необходимо отметить опцию «Yes» пункта «Use DHCP routes?». После чего необходимо записать изменения в память устройства нажав кнопку «Apply».

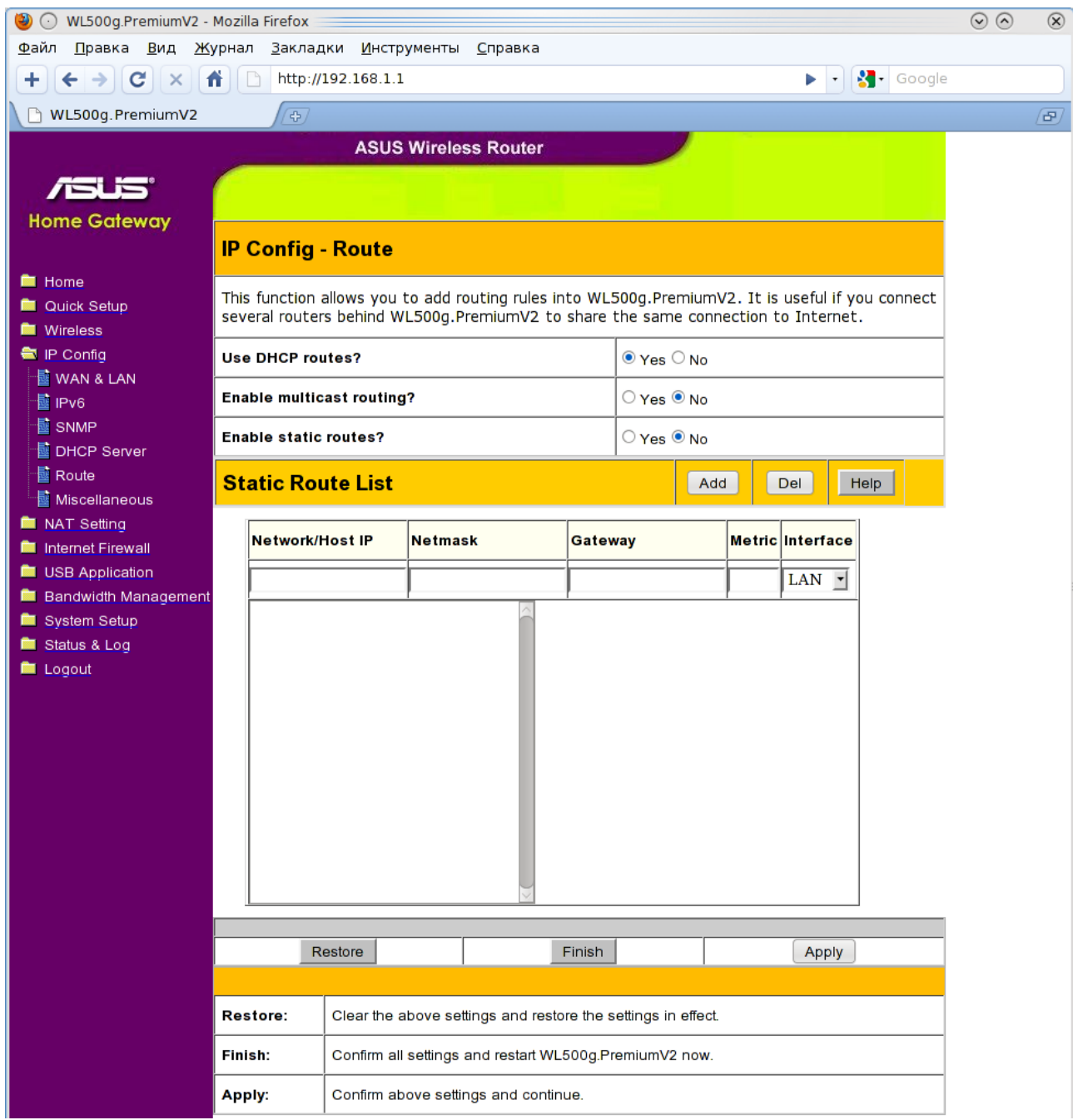

5. Далее нужно настроить подключение к Internet. Для этого перейдите в меню «IP Config», в раздел «WAN & LAN»:

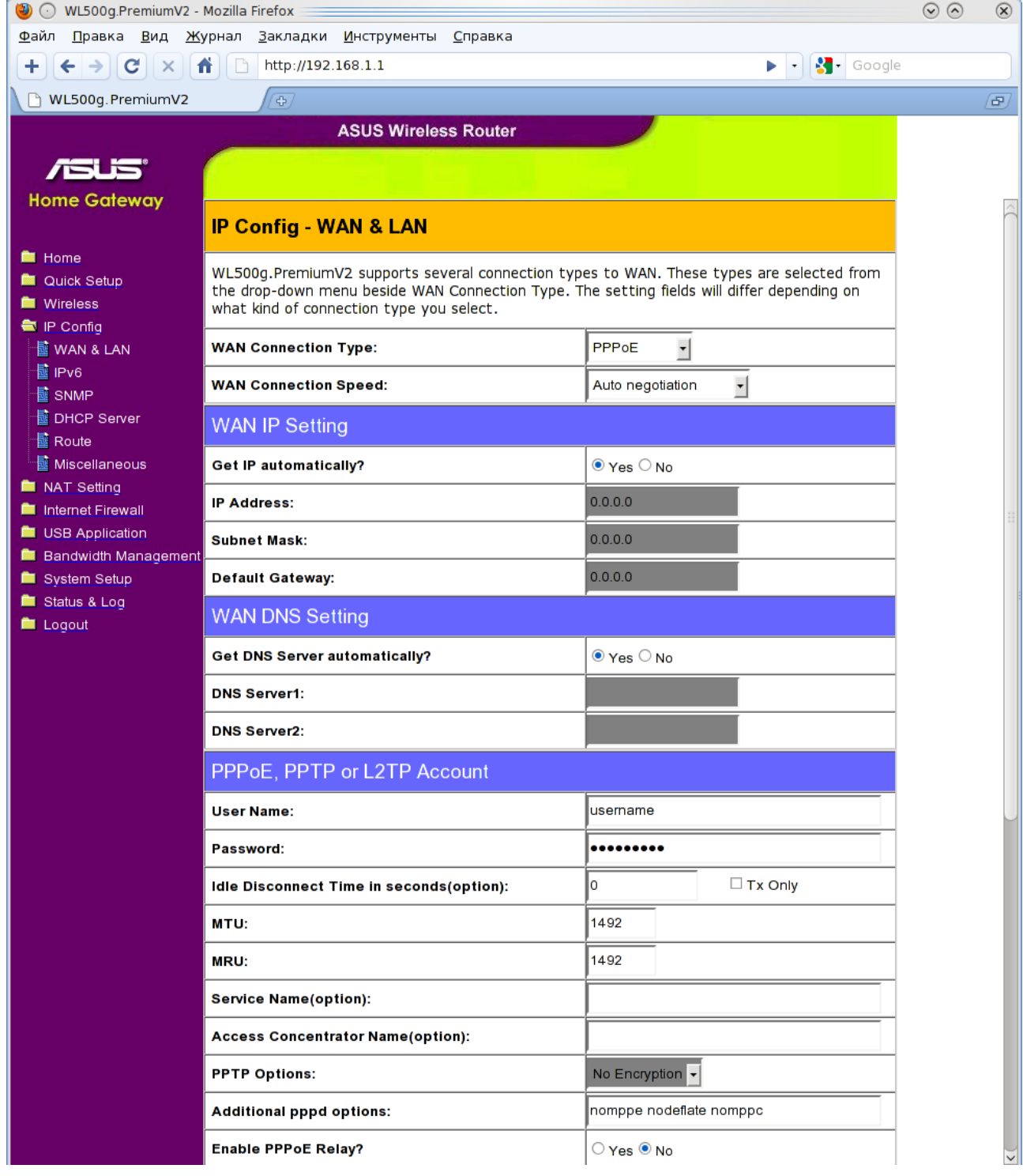

В этом разделе выбираем тип подключения («WAN Connection Type:») «PPPoE», «WAN Connection Speed» необходимо выбрать «Auto negotiation». В разделе «WAN IP Setting» необходимо установить опцию «Get IP automaticaly?» в «YES». В разделе «WAN DNS Setting» необходимо установить опцию «Get DNS Server automatically?» в «YES». В разделе «PPPoE, PPTP or L2TP Account» вводим имя пользователя в поле «User Name:», пароль в поле «Password:». Также в этом разделе необходимо вписать следующие дополнительные опции для pptpd («Additional pppd options:») «nomppe nodeflate nomppc». Опция «Enable PPPoE Relay?» должна иметь значение «No».

Для сохранения введённых, параметров нажмите кнопку «Apply», и после этого «Finish». В появившемся окне нажимаем на кнопку «Save&Restart».

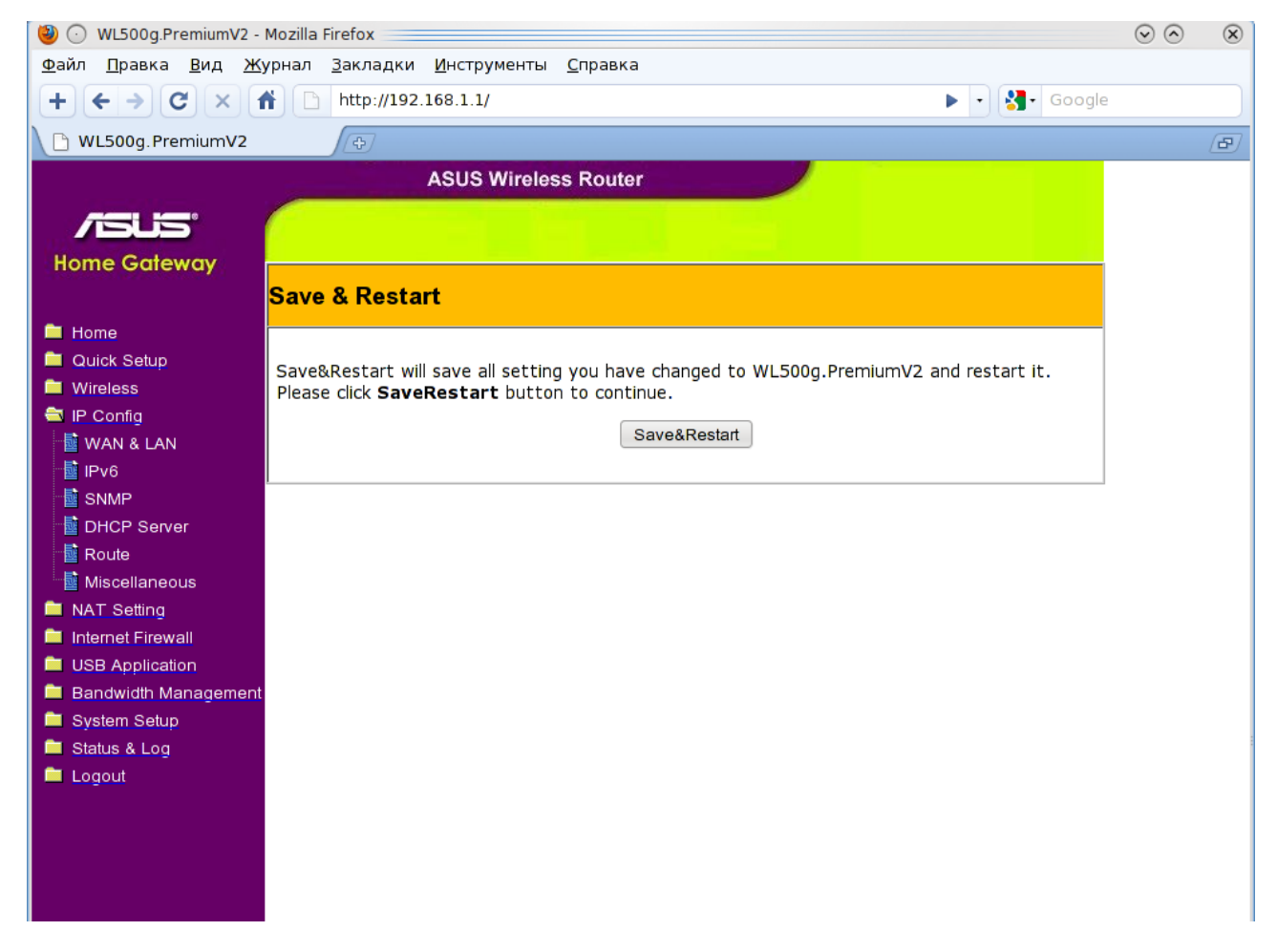

На этом настройка устройства закончена, перейдя в меню «STATUS» подменю «Status & Log», вы увидите (если всё сделали правильно), что маршрутизатор подключился к Internet в разделе «WAN Interface», пункт «Link Status», состояние «Connected»:

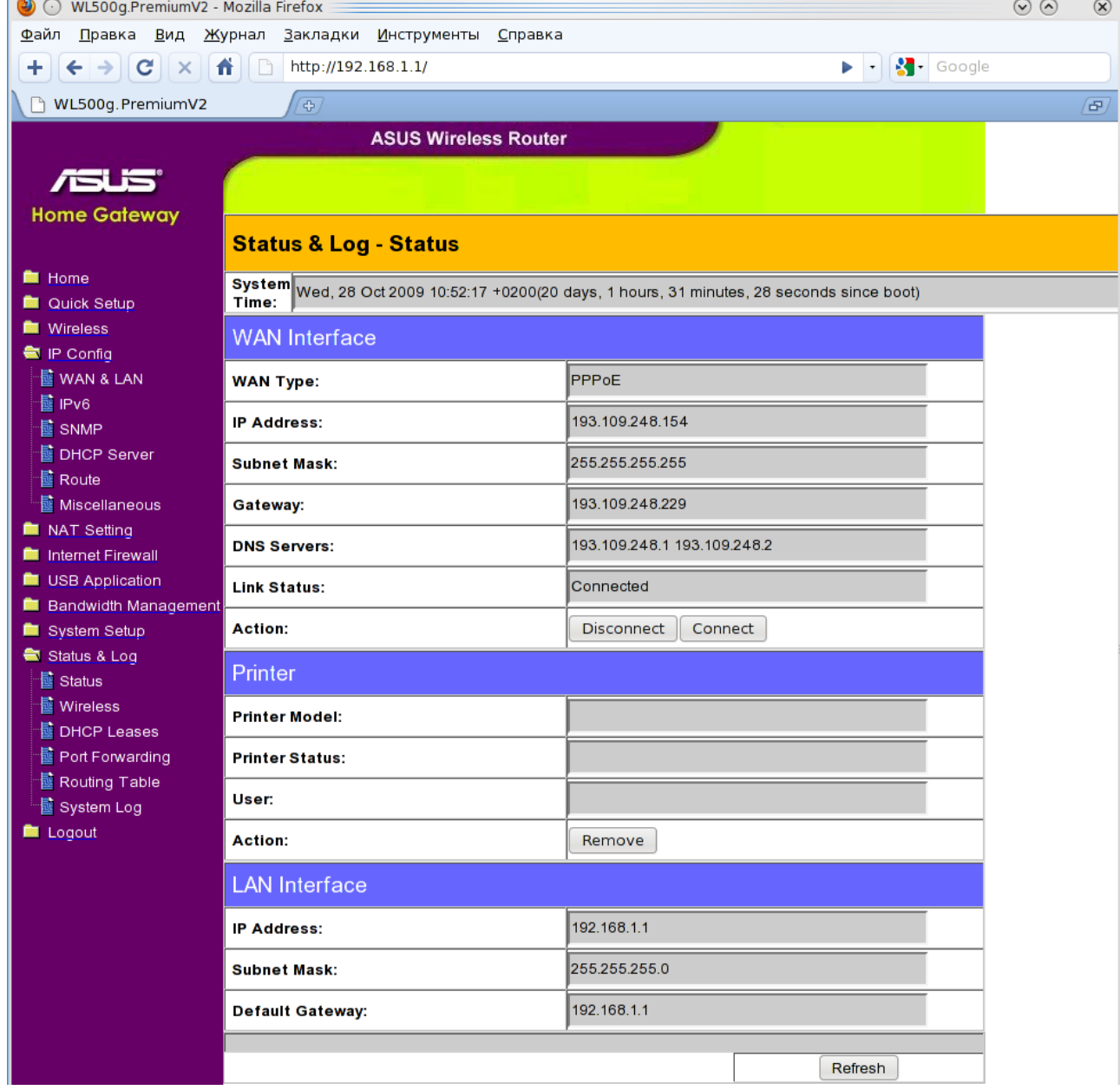